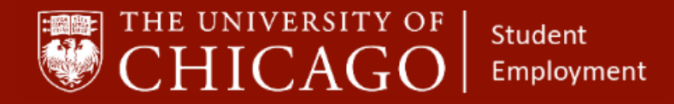

workday@**UCHICAGO** Have a nice Workday

# **Period Activity Pay for Student Employees**

Quick Reference Guide

**Purpose:** This document informs HRPs who hire students how to *compensate students in a lump-sum over a period of time.*

- Period Activity Pay should be used to pay students a lump sum that will be equally distributed over the pay cycles included in the pay frame. See the Student Position Human Resource Protocol for more information. **<https://studentemployment.uchicago.edu/>**
- Period Activity Pay is a step within the Hire and Add Job business processes in Workday.
- There are two ways to add Period Activity Pay (PAP).
	- 1. Inbox Task: This method is used when a student is hired into a position and/or an additional job that qualifies to be paid vis PAP is added to the student's Workday record. This process is Indicated *in gray*
	- *2.* The Student's Record: This method is used when adding PAP to an existing position. *Indicated in blue*
	- 3. You will follow either process to add PAP. The first two process steps and sub-steps are different. Starting at step 3, the remainder of process is the same.

#### **Complete a PAP Inbox Task:**

**1 – From Your Workday Inbox, Select the Period Activity Pay Task**  *(When hiring a student and/or an additional job is being added to the student's Workday record.)*

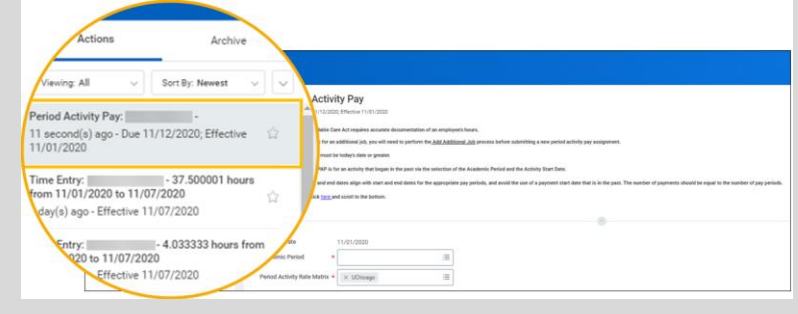

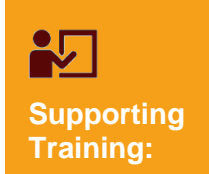

*Foundations of Student Employment for HRPs*

[Click Here to Register](https://training.uchicago.edu/course_detail.php?course_id=1947)

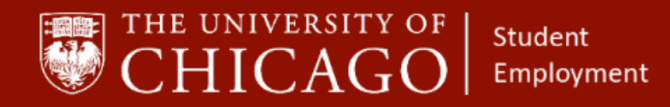

# workday@**UCHICAGO** Have a nice Workday

### **2 – Add Period Activity Pay**

- A. Effective Date: Will Auto-Populate
- B. Academic Period: Select **All Academic Periods** and choose the appropriate academic year.
- C. Period Activity Rate Matrix: UChicago will Auto-Populate
- D. Select OK

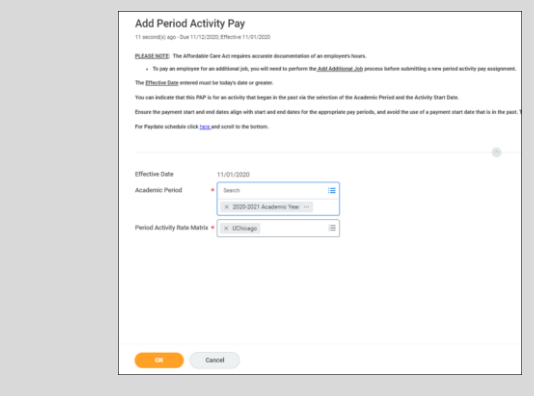

#### **Adding a PAP from the Student's Record:**

- **1 – From the Home Page, Enter the Student's Name in the Search Box** *(when adding PAP to an existing position)*
	- A. Search student's name to locate their Worker Record. When you locate the appropriate worker record, do the following:
		- o Click on Actions
		- o Select Compensation
		- o Select **Manage Period Activity Pay Assignments**

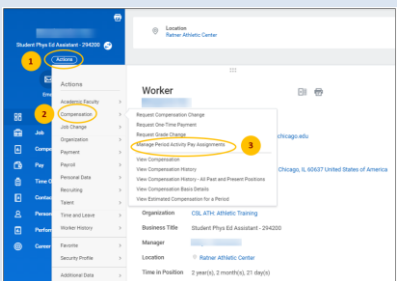

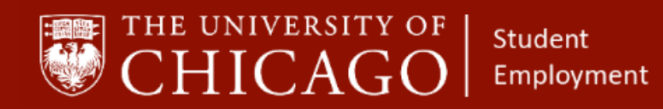

## workday@**UCHICAGO** Have a nice Workday

## **2 – Manage Period Activity Pay Assignment**

- A. Effective Date: Will auto-populate
- B. Employee Name: will Auto-Populate
- C. Position: Click the prompt and select the position

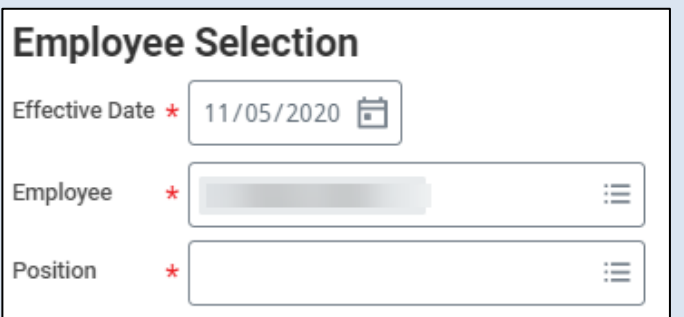

- D. Academic Period: Click on the prompt, select **All Academic Periods**, select the appropriate academic tear
- E. Period Activity Matrix: Will auto-populate to UChicago

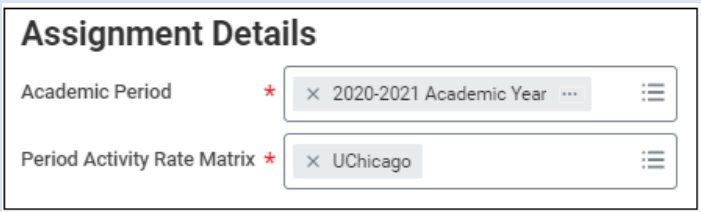

F. Quick Entry Choices: Do not fill in any information.

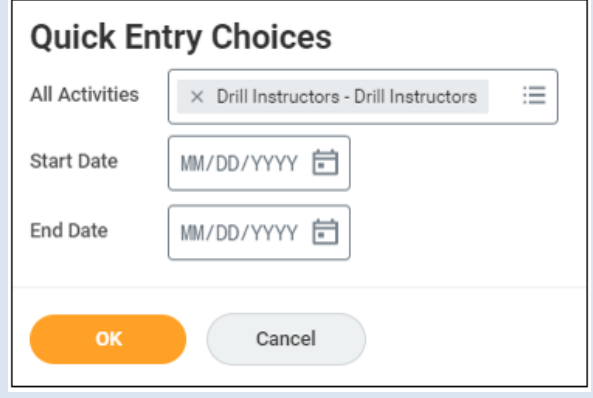

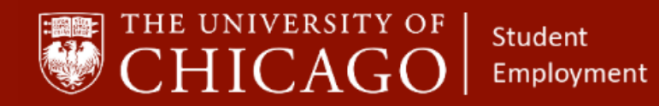

## **3 – Complete Period Activity Pay Matrix**

*Note: Some information may auto-populate depending upon which method you use to apply the Period Activity Pay.*

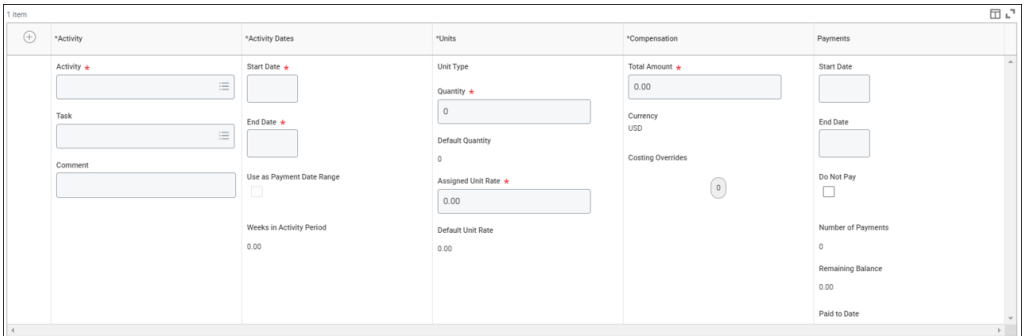

- A. Click the prompt for the reason. Select **Add Period Activity Pay**. Select one of the following:
	- o Additional Assignment if you will compensate the student for an additional assignment
	- o Hire if the student is a new hire and has never had a job entered in Workday.

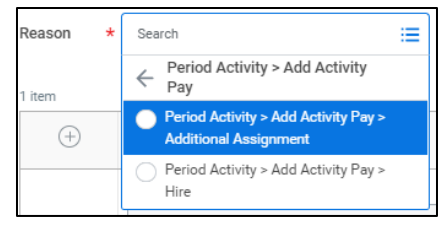

#### **Activity Column**

- B. Activity: Select the prompt, select **All Activities**, select the activity for the period activity pay.
- C. Task: Leave Blank
- D. Comment: Add comments as necessary

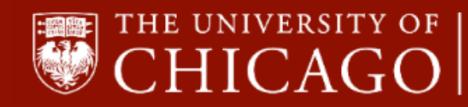

**Student** Employment

# workday@**UCHICAGO** Have a nice Workday

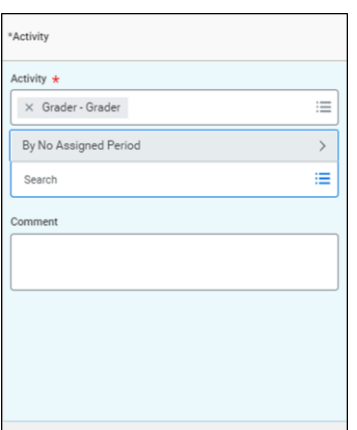

#### **Activity Dates Column**

- E. Start Date Enter the position effective date and/or the 6 bi-weekly pay periods as communicated from UChicago GRAD. Undergraduate student PAP should also align with these 6 bi-weekly pay periods.
- F. End Date: Enter the anticipated end date for the position.
- G. Use as Payment Date Range: Select this box only when you want payment dates to match the activity dates exactly.

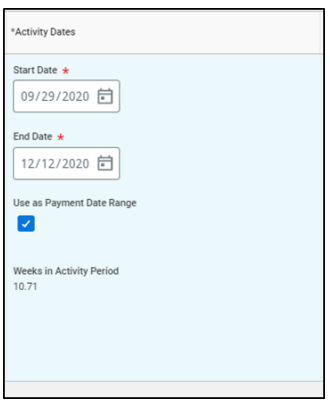

#### **Units Column**

- H. Quantity: Auto-populates to 1 based on Activity.
- I. Assigned Unit Rate: Enter the compensation amount. This is Typically used for hourly paid students who also hold monthly compensated positions. Quantity (hours) x Assigned Unit Rate (hourly rate) = Total Amount

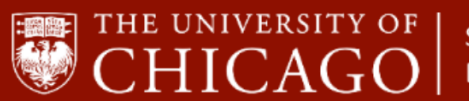

**Student** Employment

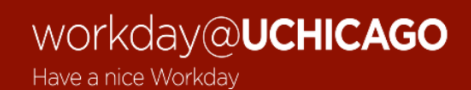

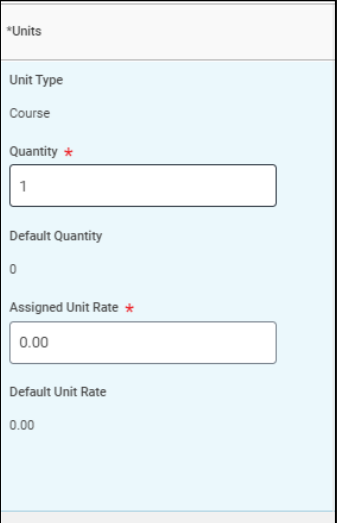

#### **Compensation Column**

J. Total Amount: Indicates the total amount to be paid to the student. This will Uautopopulate based on the assigned unit rate.

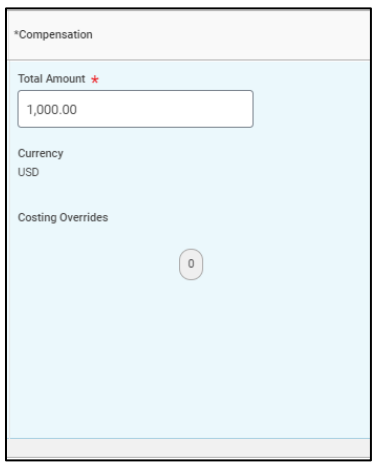

K. Costing Overrides: If the PAP is being charged to a completely different account

other than the default account associated with the position, **Click the deficion** to change or add FAS Accounts and FAS Sub Accounts.

- o Click the + sign to add a new FAS Account and Sub Account.
- o Fill in the percentage that will get paid from each account.
- o Amount that will get paid from each account will auto-fill.
- o Click done

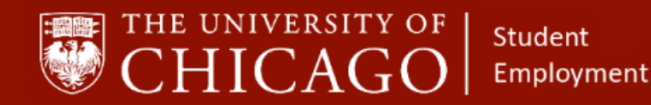

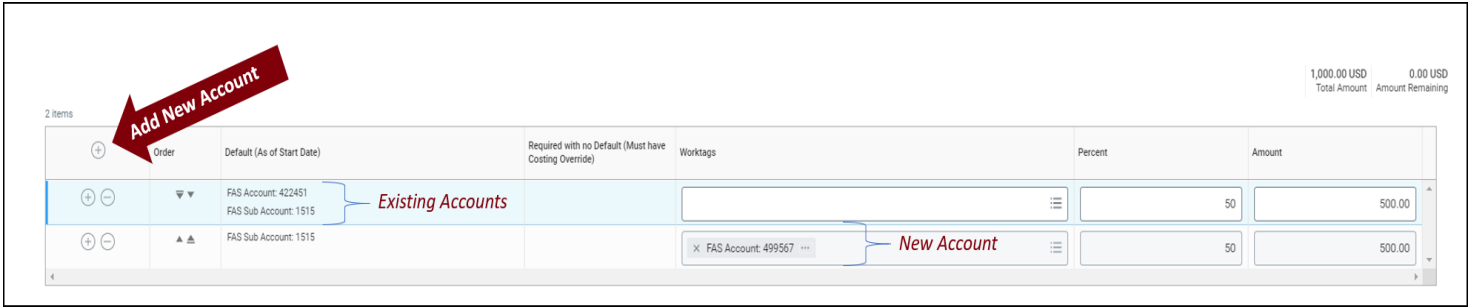

## **Payments Column**

- L. Start Date: This date should align with the first day of a pay period.
- M. End Date: This date should align with the last date of a pay period.
- N. Do Not Pay: Check this box when you need to make an **on-demand payment**. This is when a student needs to get paid as soon as possible for various reasons, including catch-up payments. The request routes to a Student Employment Administrator for approval.
- O. Number of Payments: The number of payments that the student will receive. For graduate students, align with the dates provided by UChicago Grad.
- P. Remaining Balance: Indicates how much of the total amount has been paid to the student. The number of payments will auto-calculate based on the payment start and end dates entered.
- Q. Paid to Date: Indicates the amount that has been paid to date on the Period Activity Pay.
- R. Select Submit

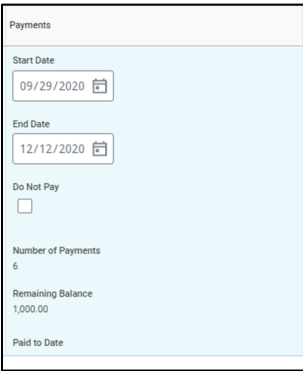